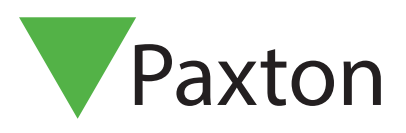

# APN-1191-D

## Integration von Net2 mit Kamera in NVR/DVR-Systemen

Übersicht

Net2 ermöglicht die Integration von Kameras, die digitale Bilder im Zusammenhang mit Net2-Ereignissen liefern. Das bedeutet, dass Sicherheitsmitarbeiter, die sehen möchten, was einen Alarm oder ein Zugriffsereignis ausgelöst hat, einfach auf ein Ereignis doppelklicken und die Videobilder ansehen.

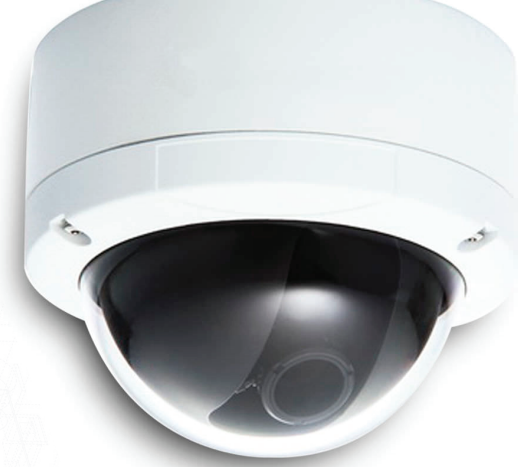

### Softwarekonfiguration

Die Kamerasoftware muss auf dem Kameraserver installiert, konfiguriert und ausgeführt werden, bevor Sie die Option auf Net2 konfigurieren können. Während einige Kameramarken zusätzliche Software zur Integration mit Net2 benötigen, sind viele bereits in Net2 Access Control integriert.

Sobald die Kamerasoftware (falls erforderlich) installiert wurde, das Menü Optionen auf Net2 aufrufen und Kameraintegration auswählen.

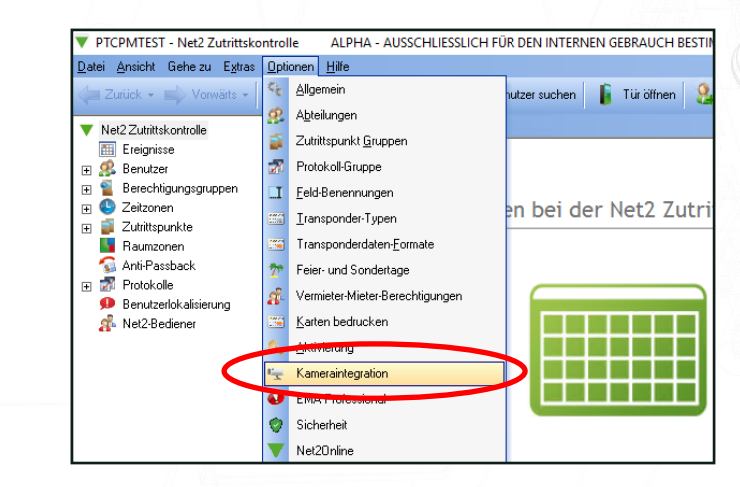

Auf die Schaltfläche Hinzufügen klicken.

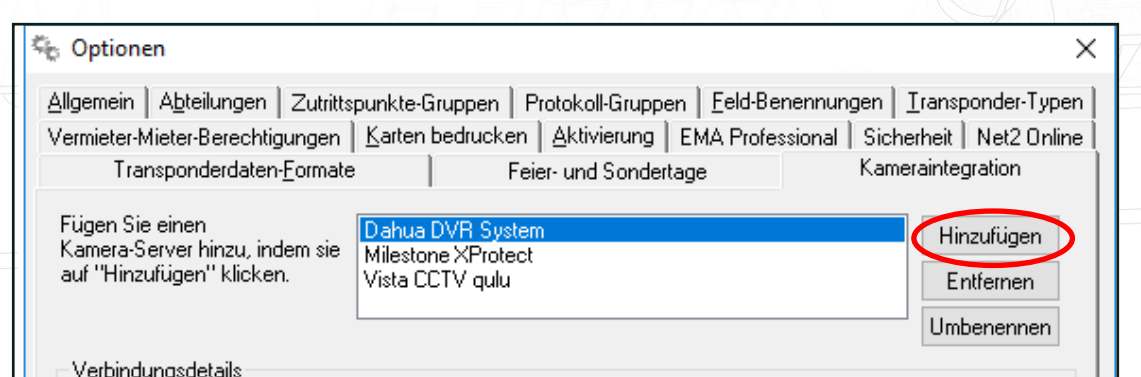

Jetzt können Sie den gewünschten Betreiber aus der Liste auswählen und einen 'benutzerfreundlichen' Namen für den Server eingeben.

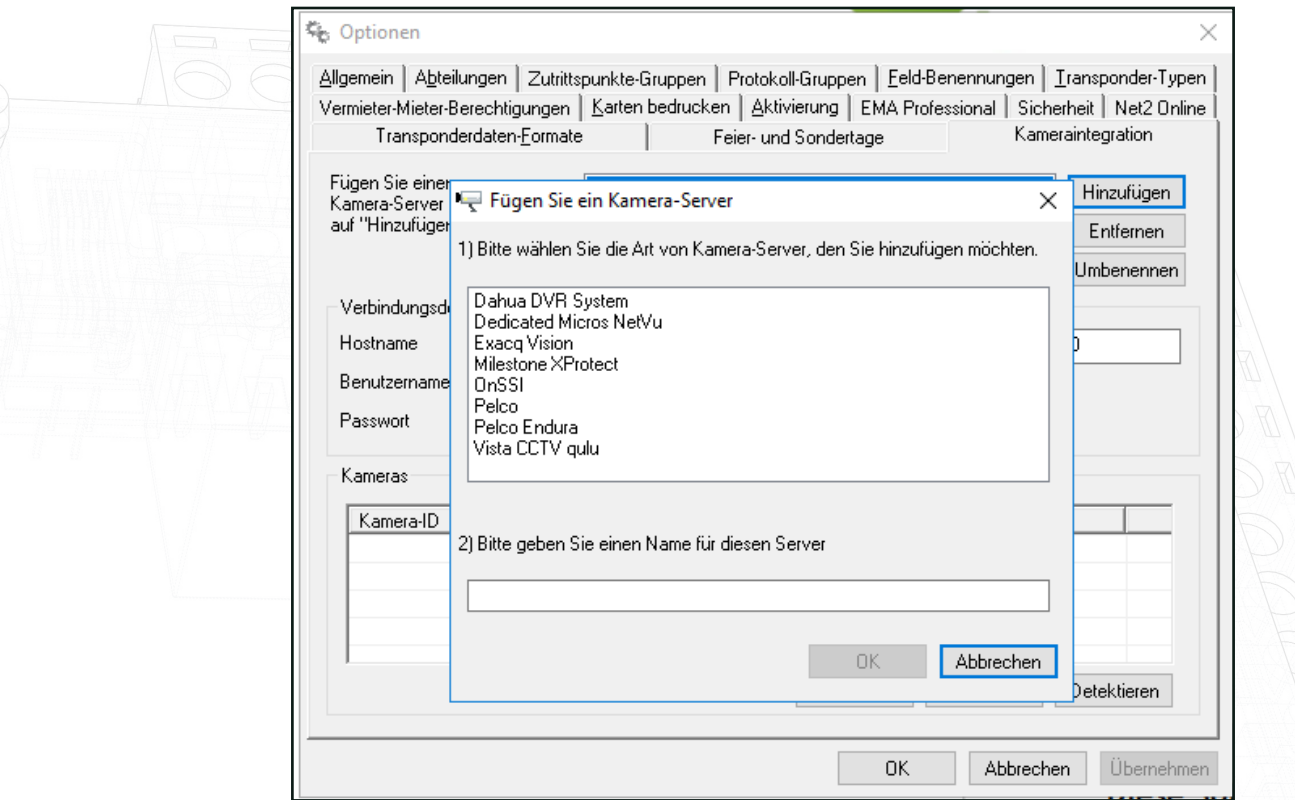

Der Serverstandort und Anmeldedaten für den Kameraserver sollten nun hinzugefügt werden. Diese Einstellungen müssen nur auf dem Net2-Server konfiguriert werden. Alle Clients (Workstations) greifen über den Server auf diese Informationen zu.

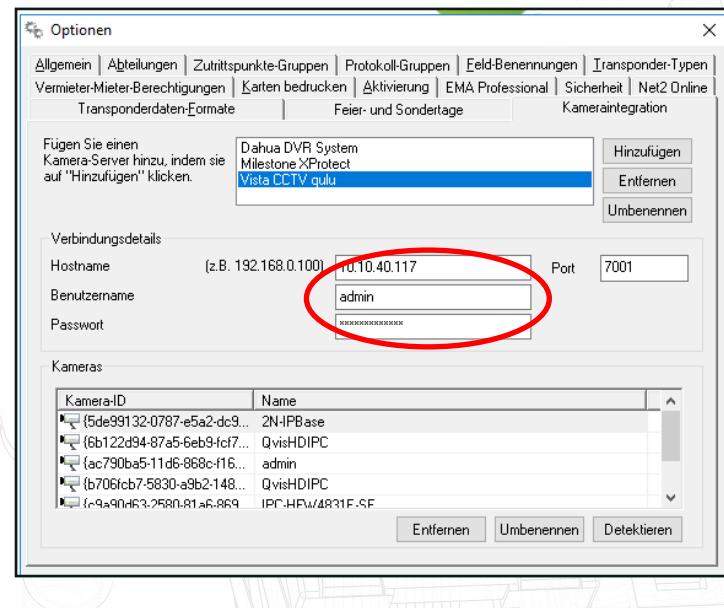

Den Hostnamen eingeben. Dies ist die URL oder IP-Adresse des DVR/NVR-Servers (Digitaler Videorekorder/Netzwerk-Videorekorder), Sie können auch eine Portnummer angeben, wenn dies erforderlich ist.

Einen Benutzernamen und ein Passwort eingeben, die mit einem Benutzerkonto in der Videoverwaltungssoftware verknüpft sind.

Anschließend auf Erkennen klicken.

Net2 fügt automatisch alle aktiven Kameras hinzu. Die Kameras können bei Bedarf umbenannt werden.

Auf Übernehmen klicken, und mit OK bestätigen.

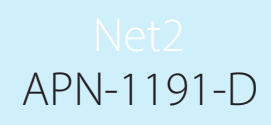

#### Türen

Jede Tür, die einer Kamera zugeordnet werden soll, muss nun konfiguriert werden.

In der Baumansicht auf die Tür klicken und die Registerkarte Kameraintegration auswählen.

Die Kamera, die mit dieser Tür verbunden sein soll, mit einem Häkchen markieren und auf Übernehmen klicken. Aus der Liste können mehrere Kameras ausgewählt werden.

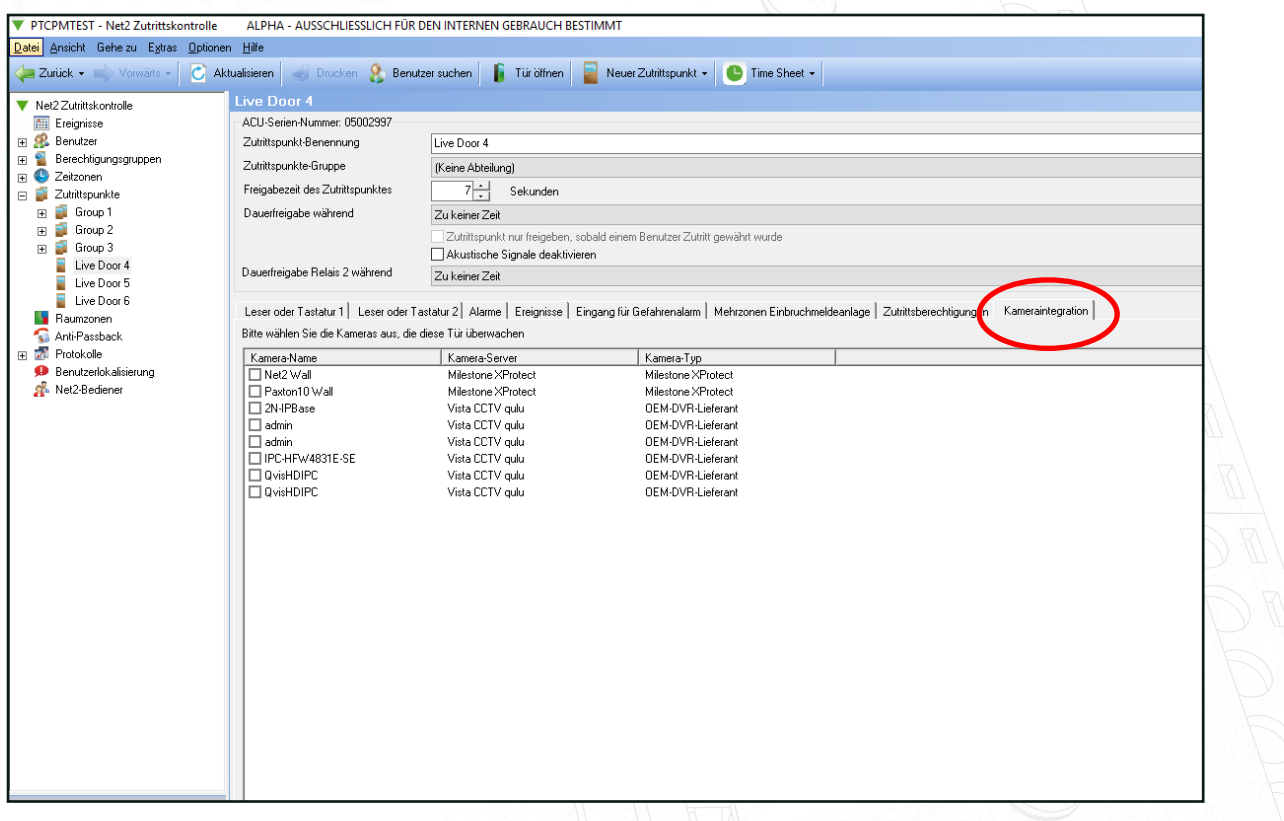

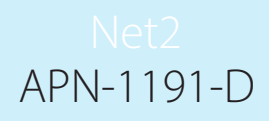

#### Ereignisse

Türen, die einer Kamera zugeordnet wurden, zeigen ein zusätzliches Symbol neben dem Ereignis an.

Durch ein Doppelklick auf das Symbol werden die gespeicherten Videobilder mit dem Ereignis angezeigt.

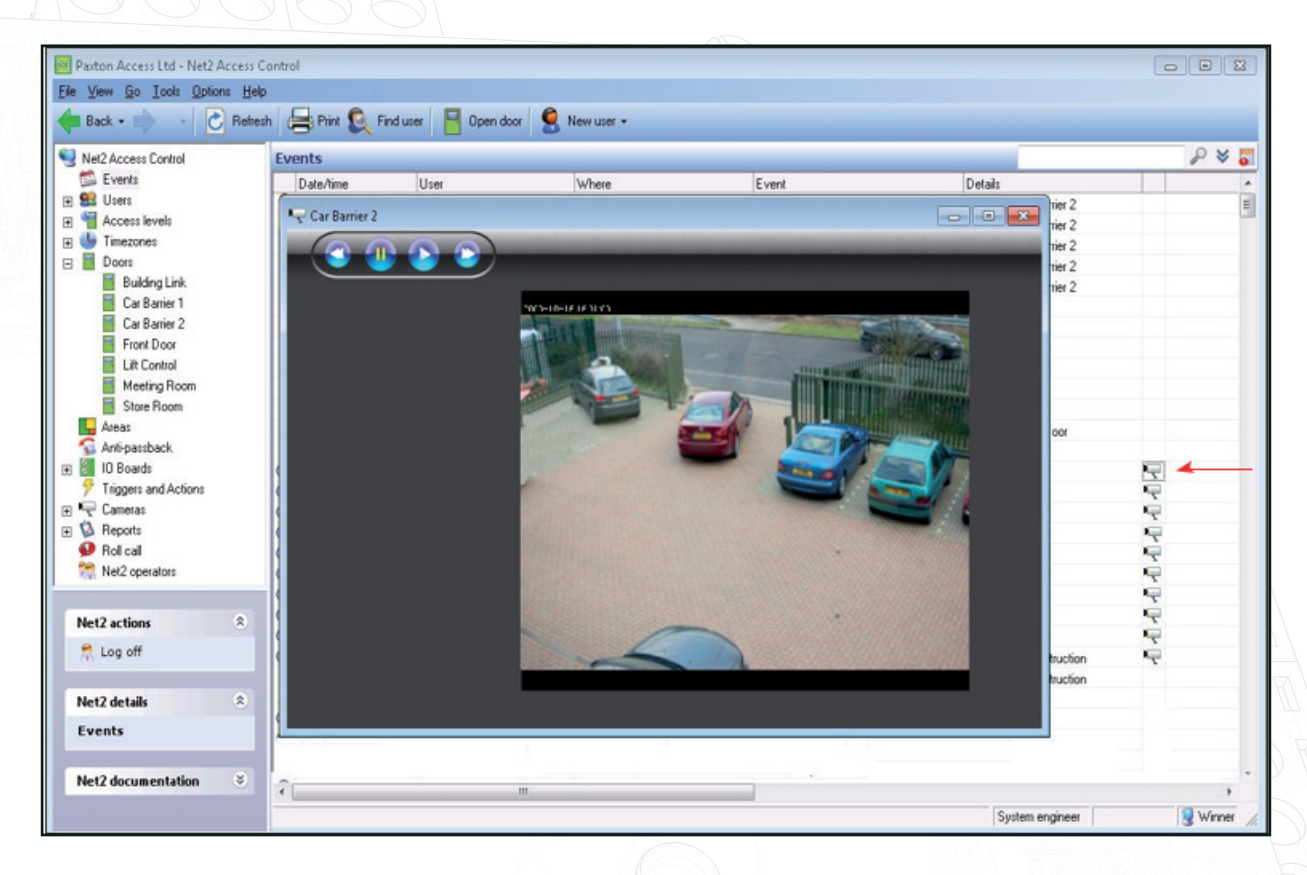

Der Grad der Kontrolle, der auf dem Anzeigebildschirm ist vom Anbieter abhängig. Die meisten Anbieter erlauben es Ihnen, Videos aus dem Popup-Fenster zu steuern, um Bilder vor dem Ereignis zu sehen.

Die herstellerspezifische Dokumentation finden Sie unter den folgenden Links:

AN1108-D - Integration von Net2 mit Pelco - [paxton.info/4318](http://paxton.info/4318)

Integrating Net2 mit Exacq Vision - [paxton.info/4045](http://paxton.info/4045 )

Integrating Net2 mit Milestone - [paxton.info/4046](http://paxton.info/4046)

Patch und Anleitung für Videointegrationssoftware Hikvision - [ftp://Hik\\_Paxton:Paxton\\_Hik@ftp.hikvision.com](mailto:ftp://Hik_Paxton:Paxton_Hik@ftp.hikvision.com)